# Simple Network Management Protocol (SNMP) zeigt Konfiguration für Managed Switches der Serie 300 an

## Ziel

Eine Simple Network Management Protocol (SNMP)-Ansicht ist ein Satz von Regeln, die festlegen, was der Switch-Benutzer verwalten kann oder nicht. Eine SNMP-Ansicht wird durch MIB (Management Information Base)-Unterstrukturen definiert. Jede MIB wird durch eine Reihe von Objekt-IDs (OIDs) definiert. Diese OIDs sind Substruktur-IDs, die Informationen, eine Regel oder eine Funktion auf dem Switch darstellen können. Sie können auf den Managed Switches der Serie 300 eine SNMP-Ansicht erstellen, um den Zugriff auf bestimmte Management-Informationen und Konfigurationsfunktionen zu beschränken. In diesem Artikel wird erläutert, wie Sie eine SNMP-Ansicht für die Managed Switches der Serie 300 konfigurieren.

#### Anwendbare Geräte

·Managed Switches der Serie SF/SG 300

#### **Softwareversion**

·1.3.0.62

### SNMP zeigt Konfiguration an

Schritt 1: Melden Sie sich beim Webkonfigurationsprogramm an, und wählen Sie SNMP > Views (SNMP > Ansichten) aus. Die Seite Ansichten wird geöffnet:

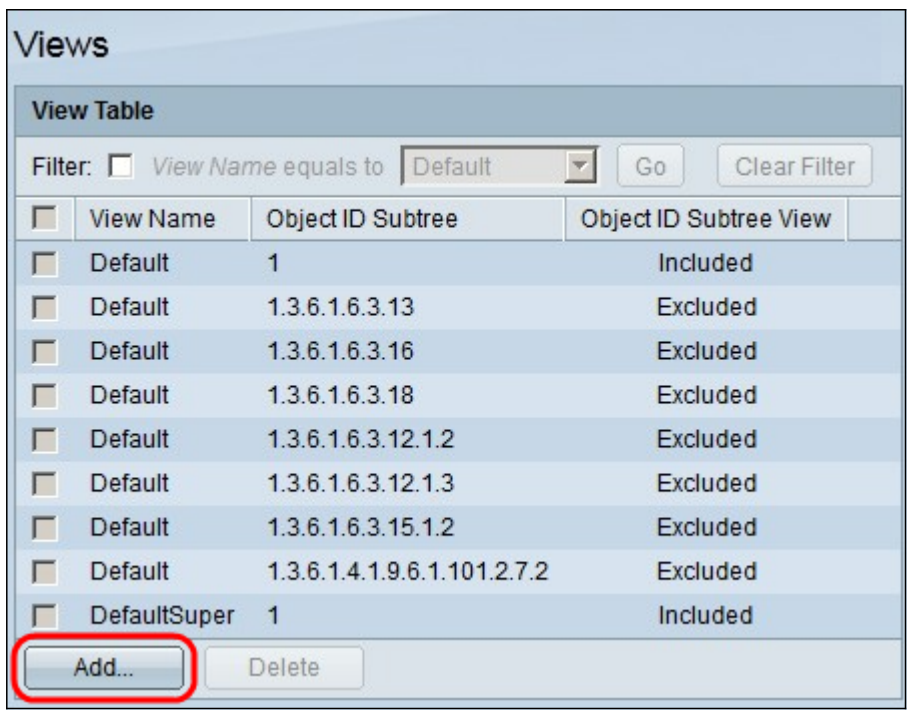

Schritt 2: Klicken Sie auf Hinzufügen, um neue SNMP-Ansichten zu definieren. Das Fenster Ansicht hinzufügen wird angezeigt:

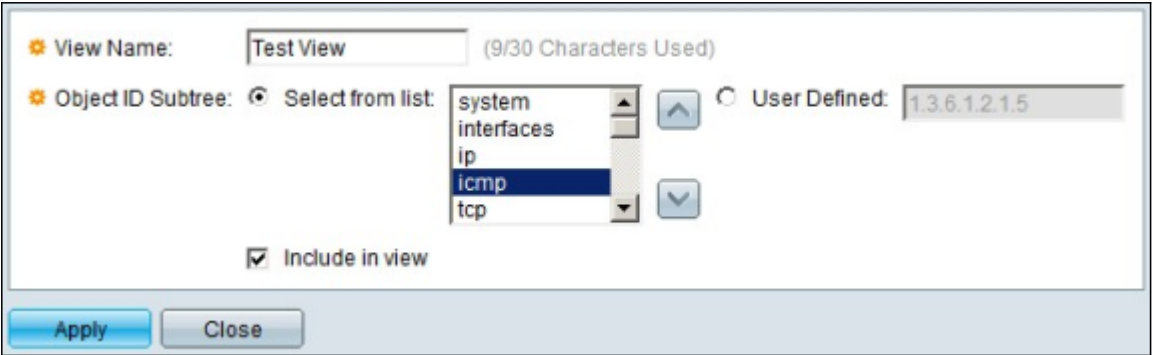

Schritt 3: Geben Sie im Feld View Name (Name anzeigen) einen Namen für die neue SNMP-Ansicht ein.

Schritt 4: Klicken Sie in der Objekt-ID-Substruktur auf ein Optionsfeld, um die OID-Unterstruktur zu definieren. Folgende Optionen stehen zur Verfügung:

·Aus Liste auswählen: Mit dieser Option können Sie die OID-Unterstruktur Ihrer Wahl aus einer Liste auswählen.

·User Defined (Benutzerdefiniert): Mit dieser Option können Sie die OID-Version eingeben, wenn die entsprechende OID in der Liste nicht gefunden wurde.

Schritt 5: (Optional) Um die ausgewählten MIBs in die SNMP-Ansicht aufzunehmen, aktivieren Sie das Kontrollkästchen Include in view (In Ansicht einschließen). Wenn diese Option deaktiviert ist, werden die MIBs von der Ansicht ausgeschlossen.

Schritt 6: Klicken Sie auf Übernehmen. Die Änderungen werden nach Hinzufügen der neuen SNMP-Ansicht in der View Table angezeigt (siehe unten):

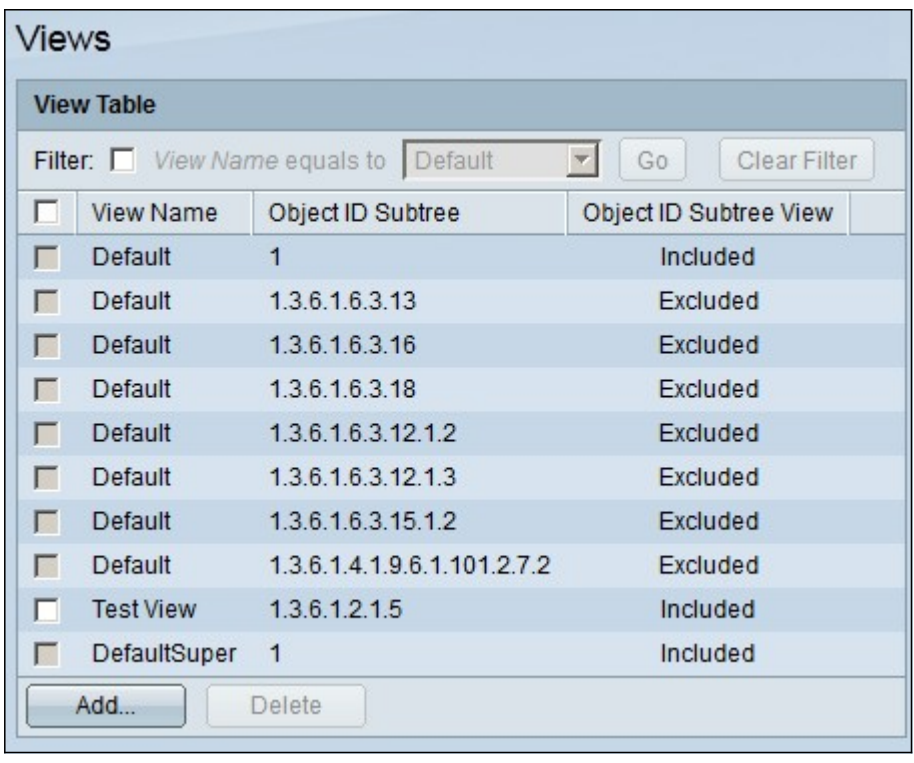

Schritt 7: (Optional) Um eine Ansicht zu löschen, aktivieren Sie das Kontrollkästchen der zu löschenden Ansicht, und klicken Sie dann auf Löschen.